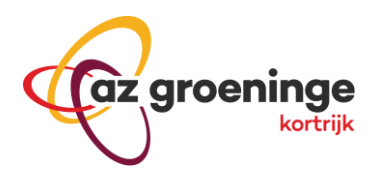

# Installatie handleiding Microsoft Authenticator App

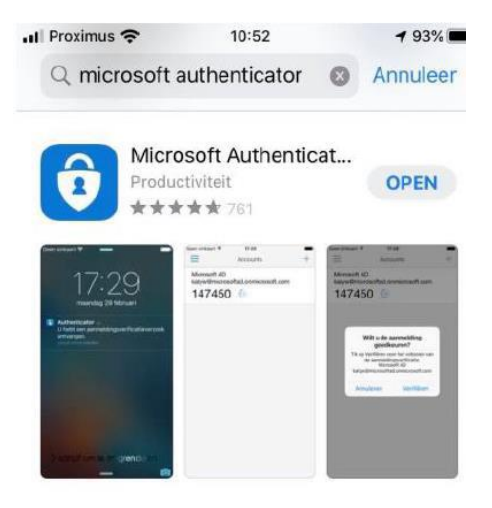

Installeer de Microsoft Authenticator app [\(iPhone/](https://apps.apple.com/nl/app/microsoft-authenticator/id983156458) [Android\)](https://play.google.com/store/apps/details?id=com.azure.authenticator&hl=nl) als deze nog niet op je smartphone staat.

Je gaat naar de app store op je smartphone en zoekt naar de Microsoft Authenticator app.

Om te kunnen werken met de tweestapsverificatie, moet je eerst A.Z. Groeninge toevoegen aan je Microsoft Authenticator app als account. Dit doe je door te surfen naar<https://myaccount.microsoft.com/> op je computer. Daar kan je inloggen met uw [gebruikersnaam@azgroeninge.be](mailto:gebruikersnaam@azgroeninge.be) en uw wachtwoord. Dit is bijvoorbeeld jvdvoo3@azgroeninge.be

#### Klik dan links op "Beveiligingsgegevens"

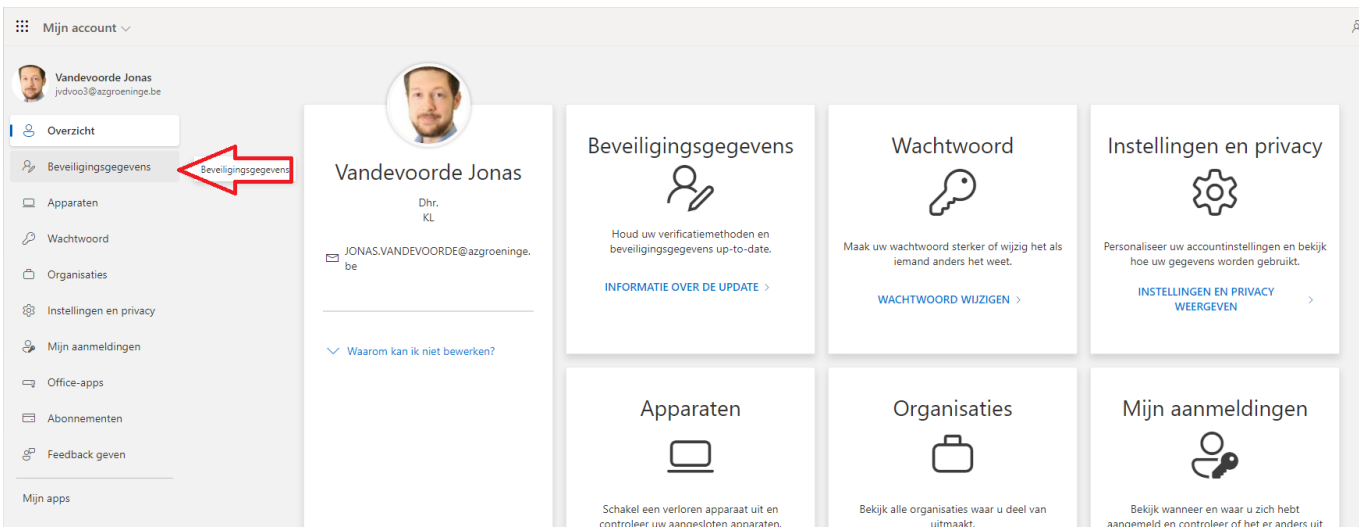

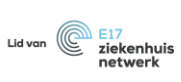

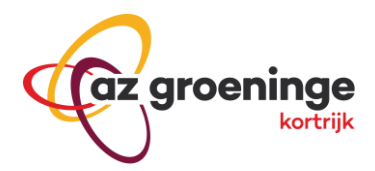

#### Klik dan op "Aanmeldingsmethode toevoegen".

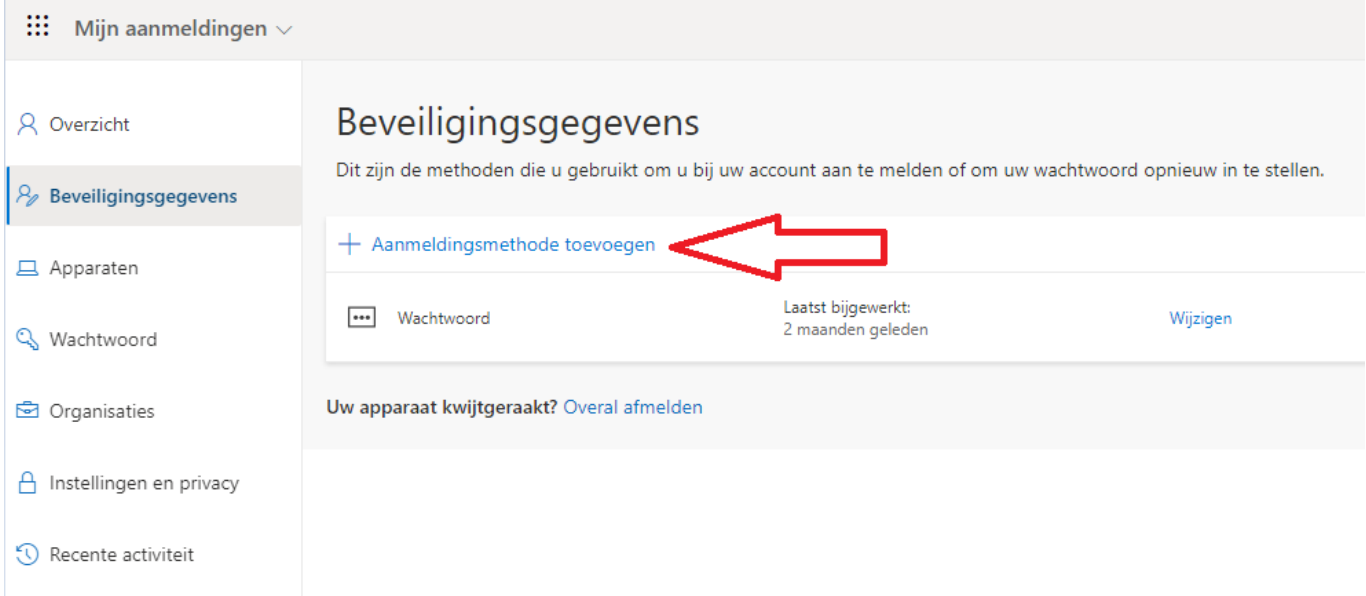

#### En klik op "Authenticator App"

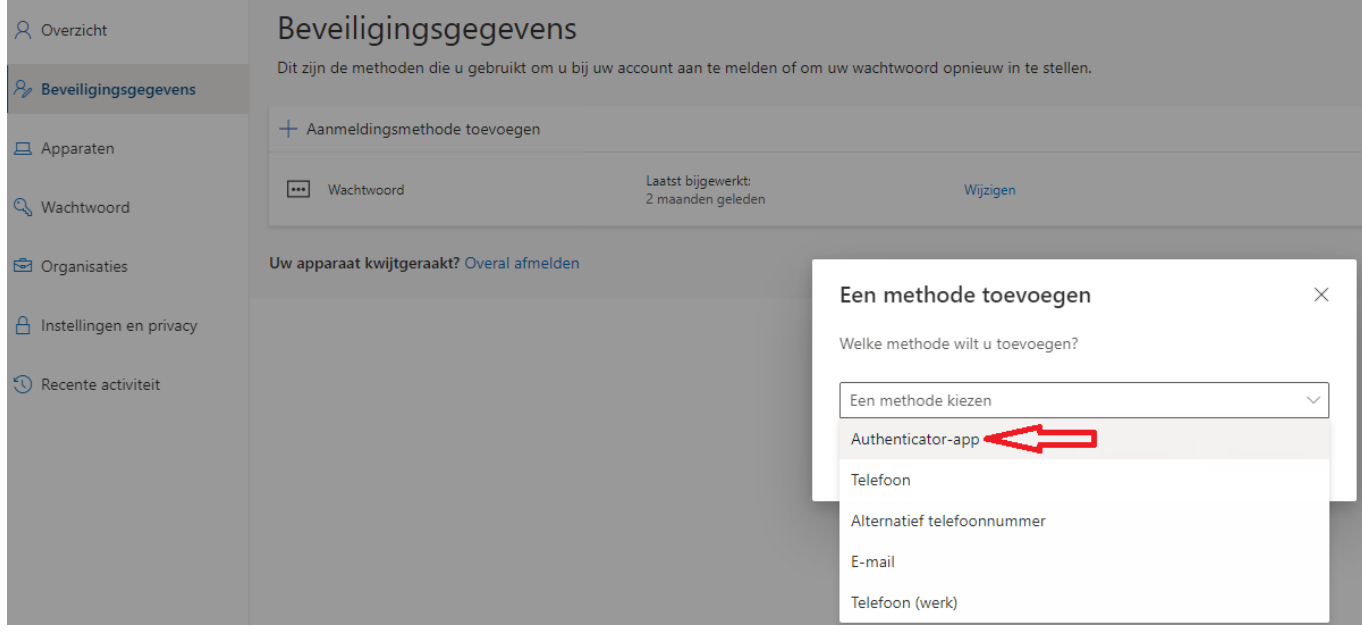

Klik op "Volgende" tot je de QR-code te zien krijgt.

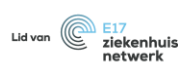

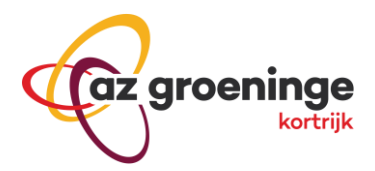

# Beveiligingsgegevens

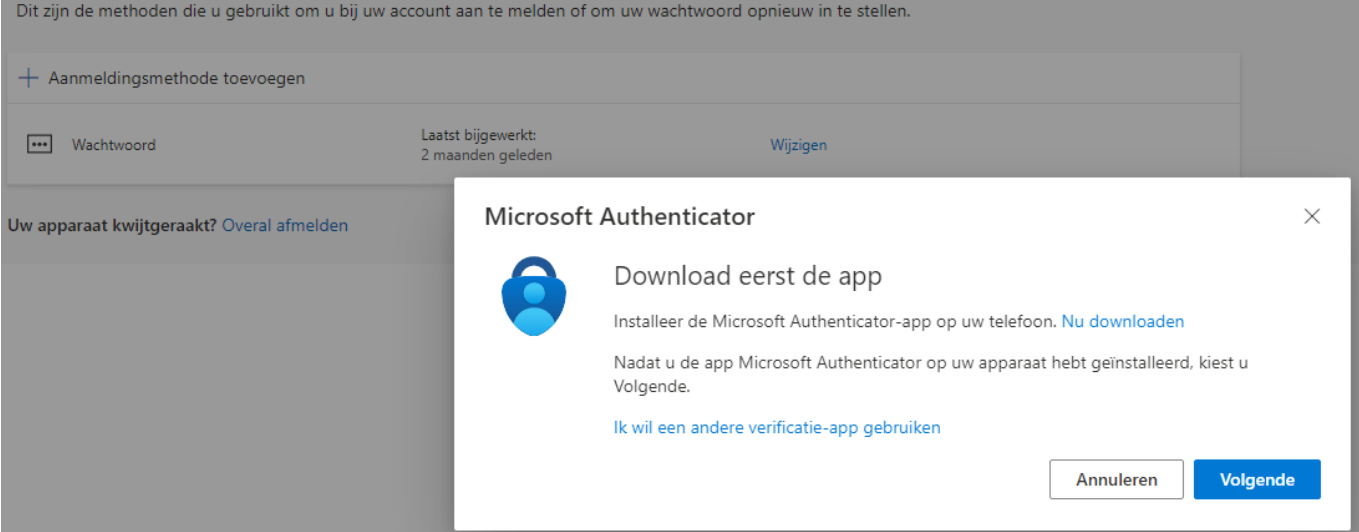

### Beveiligingsgegevens

Dit zijn de methoden die u gebruikt om u bij uw account aan te melden of om uw wachtwoord opnieuw in te stellen.

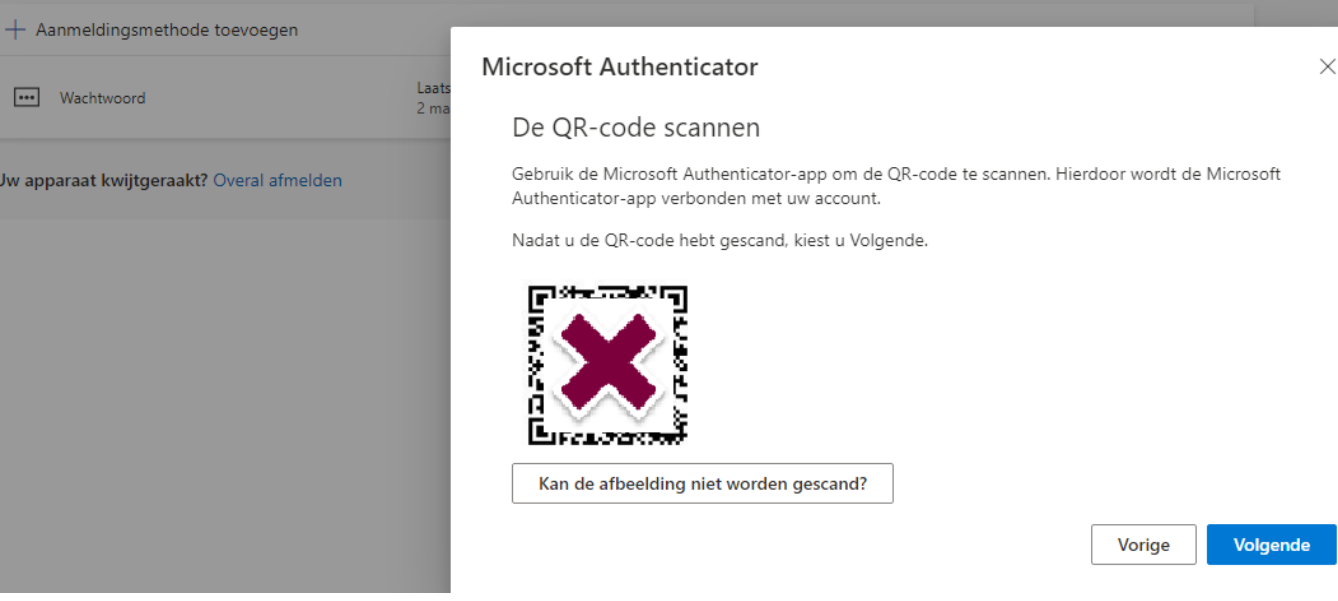

Open nu de Microsoft Authenticator App op uw smartphone en klik op "account toevoegen" en kies dan voor "Werk- of schoolaccount". Klik dan op "QR-code scannen" en scan de QR-code die je op uw computerscherm ziet.

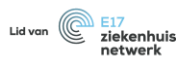

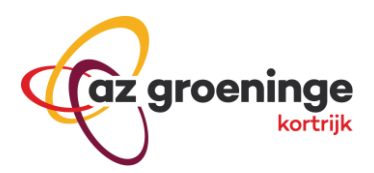

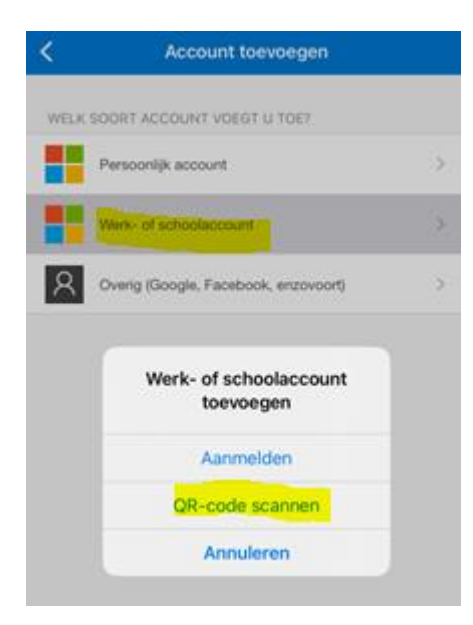

#### Na het scannen mag je op de computer op volgende klikken:

#### Microsoft Authenticator

 $\times$ 

#### De QR-code scannen

Gebruik de Microsoft Authenticator-app om de QR-code te scannen. Hierdoor wordt de Microsoft Authenticator-app verbonden met uw account.

Nadat u de QR-code hebt gescand, kiest u Volgende.

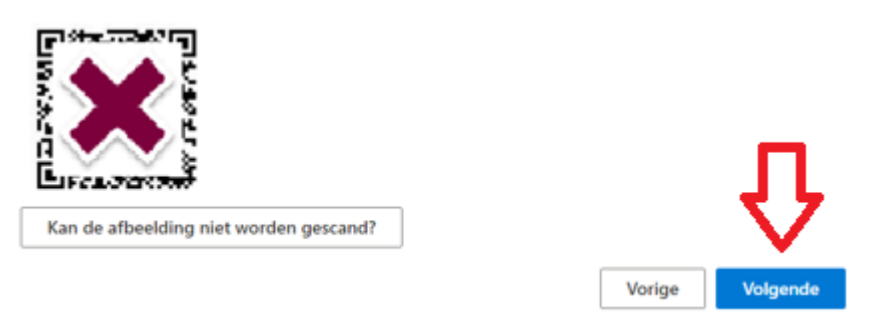

Vervolgens zal je volgende scherm te zien krijgen met een cijfer.

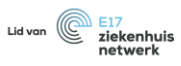

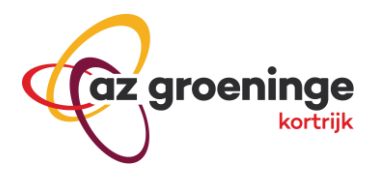

### Beveiligingsgegevens

Dit zijn de methoden die u gebruikt om u bij uw account aan te melden of om uw wachtwoord opnieuw in te stellen.

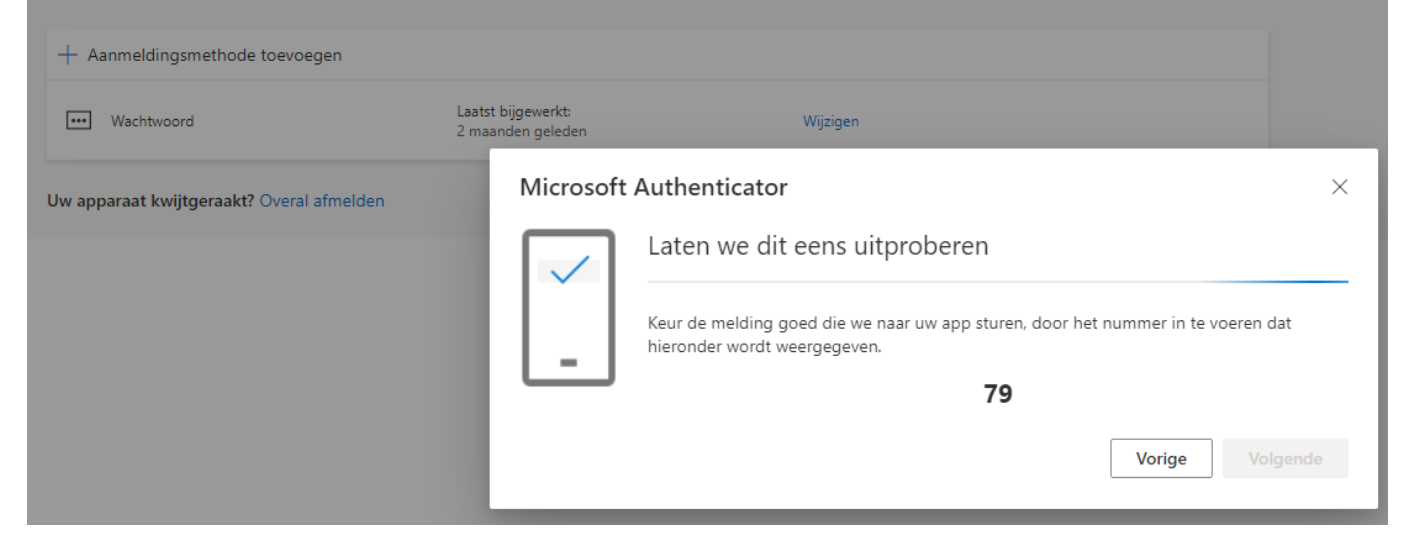

Op uw smartphone zal je volgende pop-up te zien krijgen. Daar moet je het cijfer invullen dat je nu op uw computerscherm te zien krijgt.

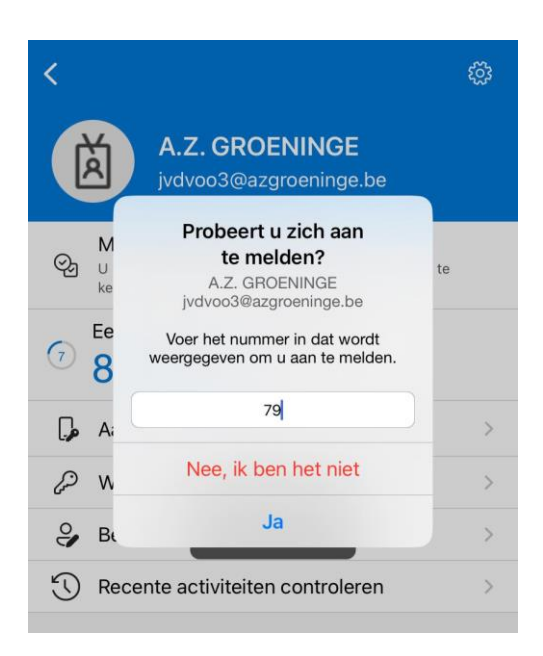

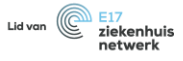

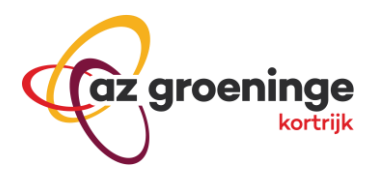

## Microsoft Authenticator

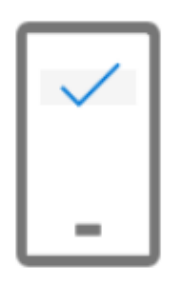

Melding goedgekeurd

Vorige

Volgende

Je Authenticator app is correct ingesteld.

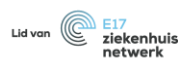